## **Nieuwe map maken in Teams**

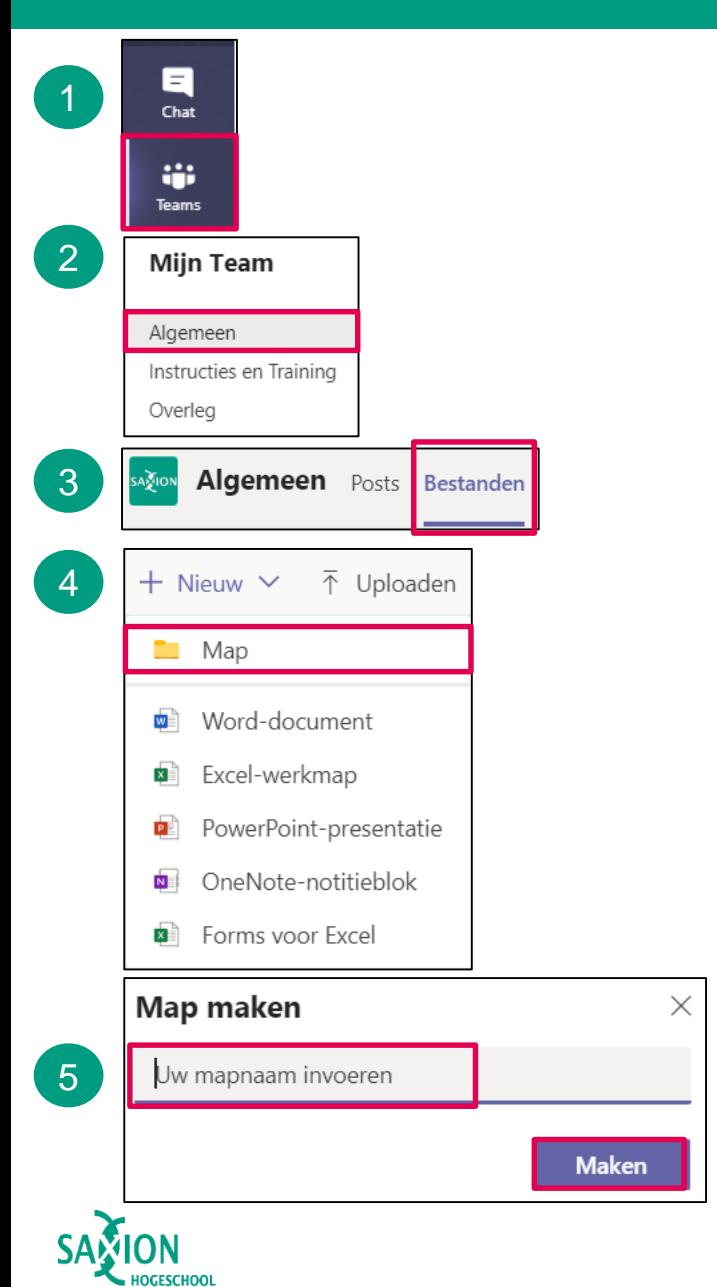

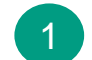

3

4

Open de Teams desktop-app en ga in het linker menu naar het onderdeel 'Teams'.

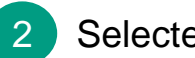

- Selecteer een kanaal.
- Klik op het tabblad 'Bestanden'.
- Klik op 'Nieuw'.  $\rightarrow$  Kies 'Map'.
- Geef de map een naam.  $\rightarrow$  Klik op 'Maken'. 5

Aan de map kun je nu bestanden toevoegen.

- $\rightarrow$  Optie 1: Nieuw bestand maken (zie voor uitleg 'Nieuw bestand maken in Teams').
- $\rightarrow$  Optie 2: Bestand uploaden (zie voor uitleg 'Nieuw bestand uploaden in Teams'.